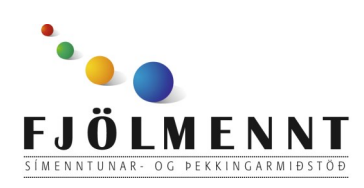

# **GoTalk Now Að búa til senur**

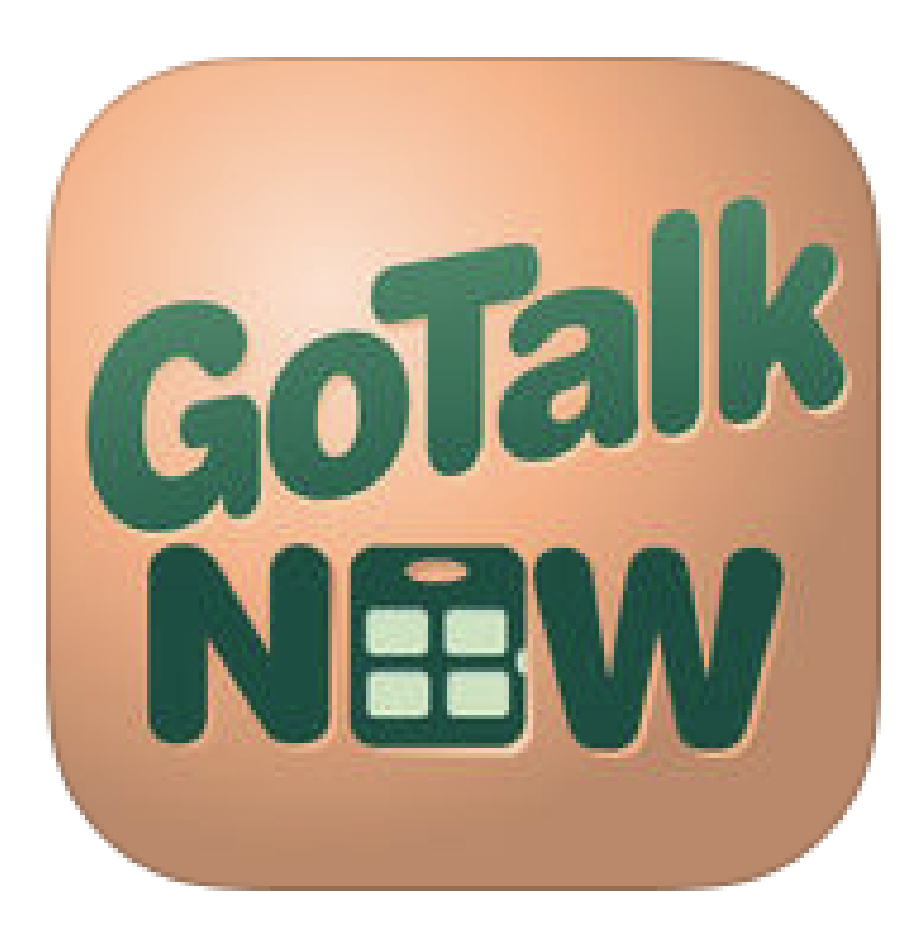

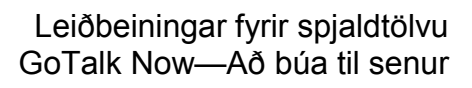

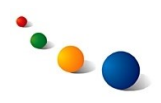

#### 1.

Veldu Page Editor á upphafssíðunni til þess að byrja að búa til nýtt efni.

Veldu Player til þess að byrja að nota töflur eða senur.

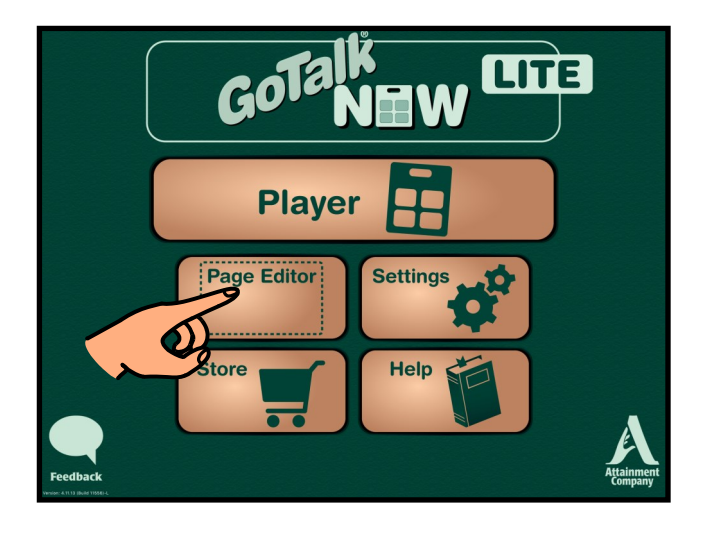

#### 2.a.

### **Að búa til nýja senu:**

Snertu takkann með bunka af blöðum neðst til hægri.

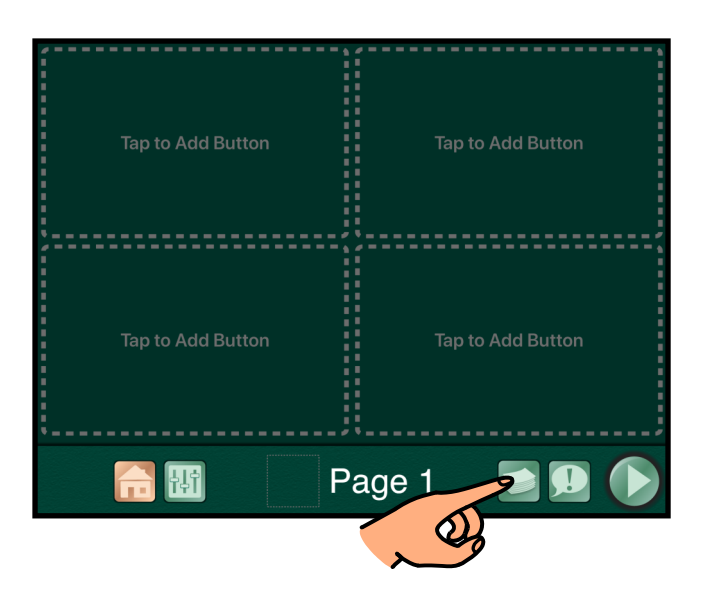

2.b.

Snertu plúsinn efst í rammanum.

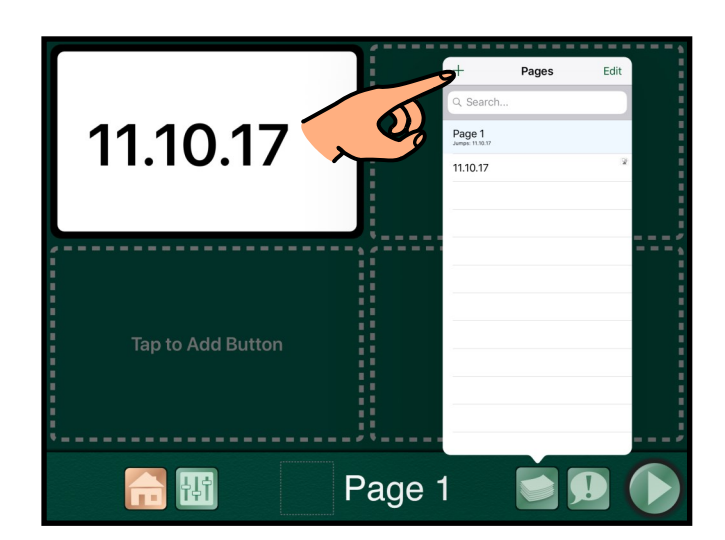

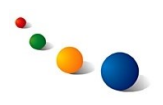

2.c.

Veldu "Add Blank Scene Page".

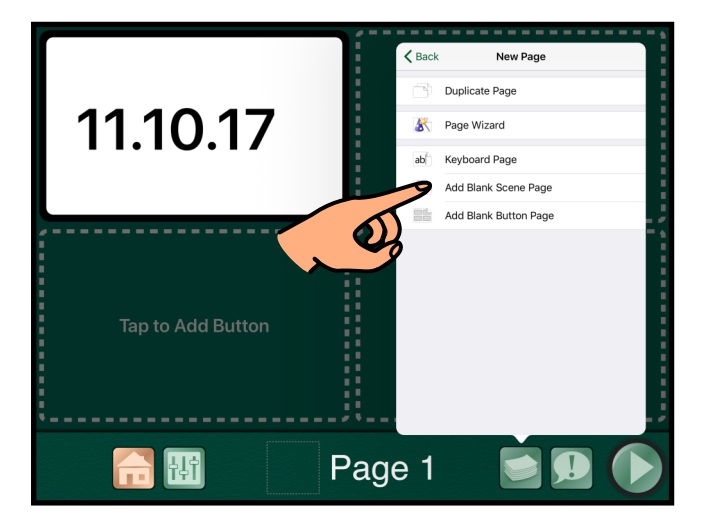

# 2.d.

Snertu litla hringinn neðst til hægri til þess að velja mynd fyrir senuna.

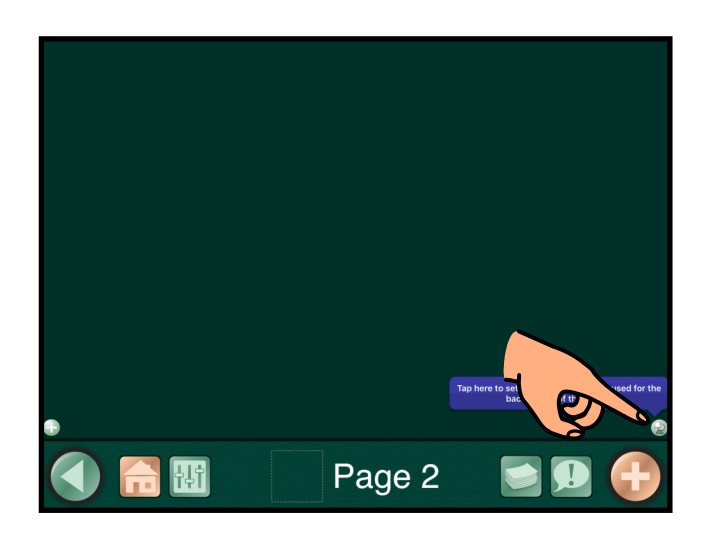

# 2.e.

Veldu "From Photo Library" til þess að velja mynd úr myndasafni spjaldtölvunnar.

Ath. það er líka hægt að velja táknmynd úr safni forritsins, leita að mynd á Netinu eða taka mynd á staðnum.

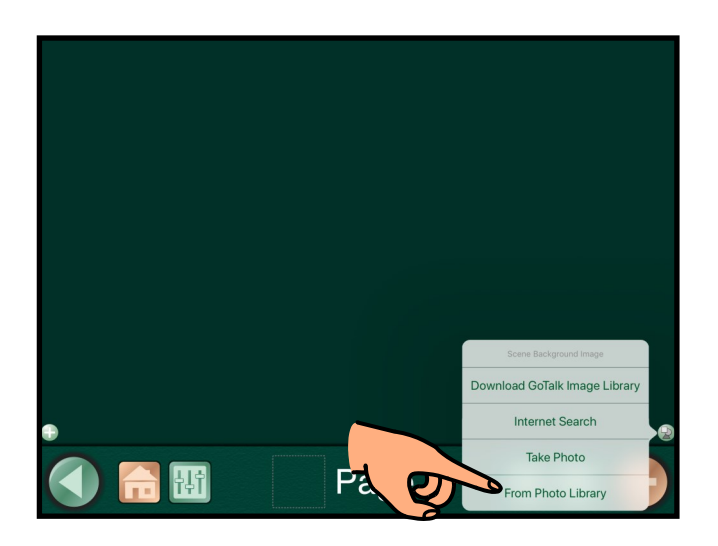

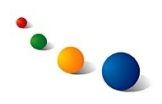

2.f.

Veldu myndina í myndasafninu sem þú vilt nota í senunni.

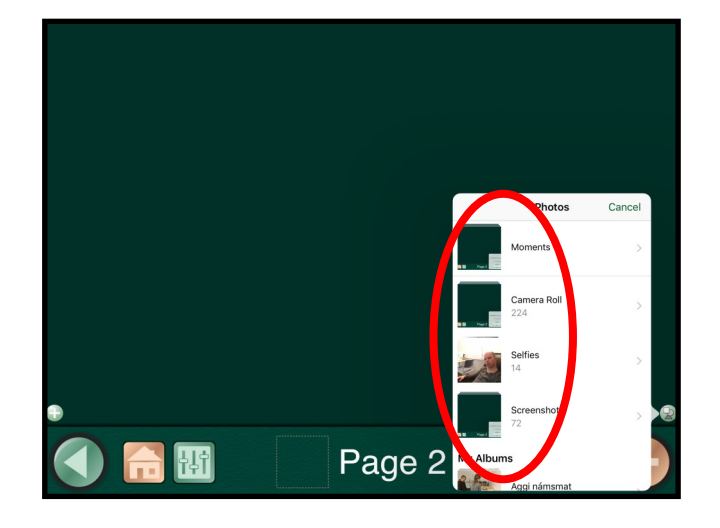

## 2.g.

Snertu plúsinn neðst til vinstri til þess að búa til heitan reit í senunni.

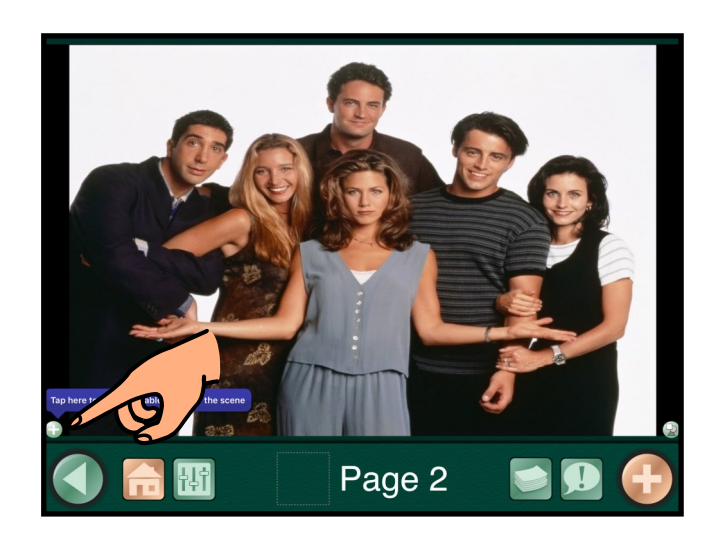

# 2.h.

Dragðu heita reitinn á réttan stað og lagaðu stærð hans með því að draga í hornin.

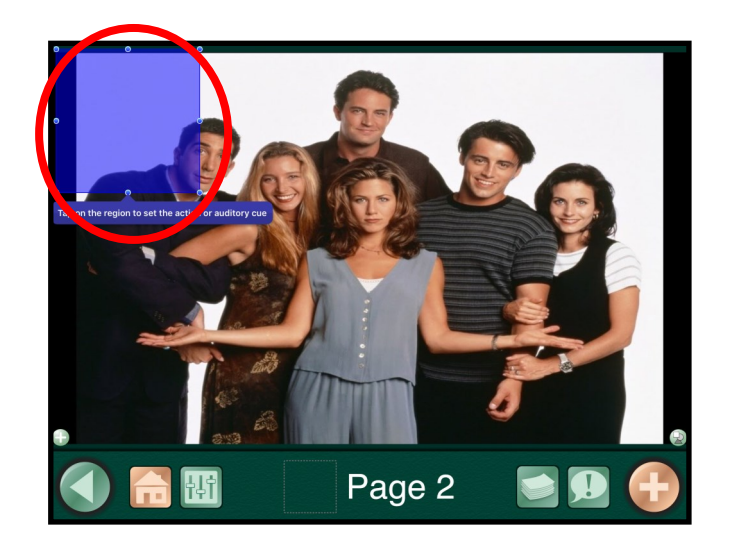

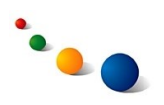

2.i.

Snertu heita reitinn og veldu "Set Action".

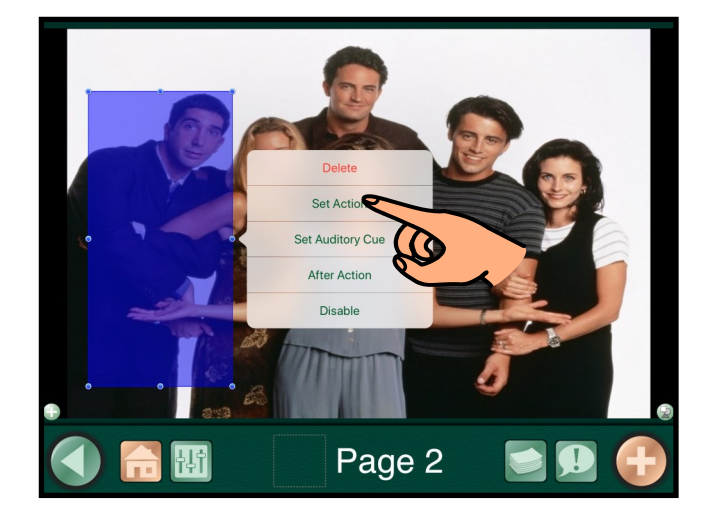

2.j.

Veldu "Recorded Audio" efst í glugganum.

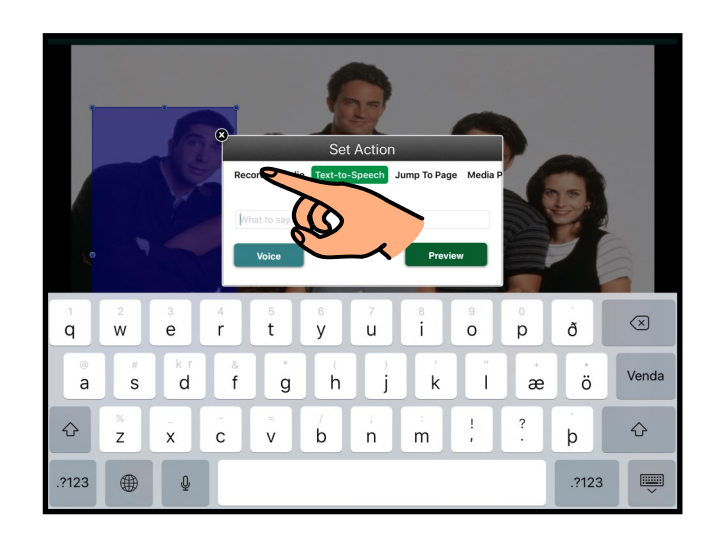

# 2.k.

Taktu upp hljóðið sem á að heyrast þegar komið er við reitinn með því að snerta "Start Recording".

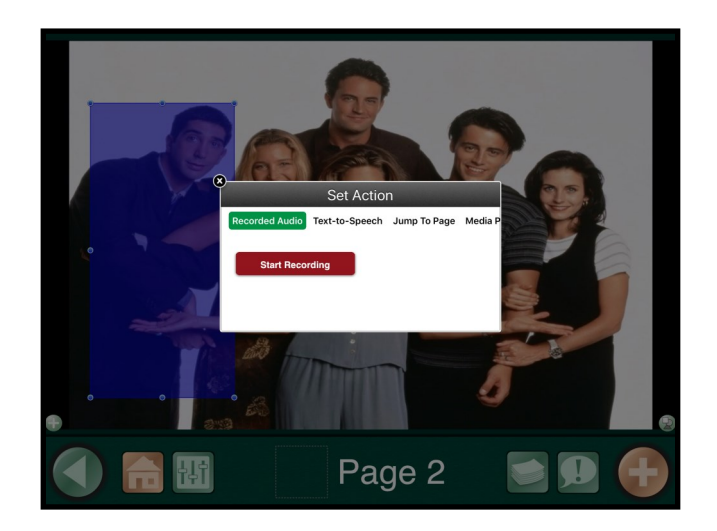

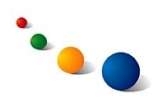

#### 2.l.

Lokaðu glugganum efst til vinstri þegar upptakan er tilbúin.

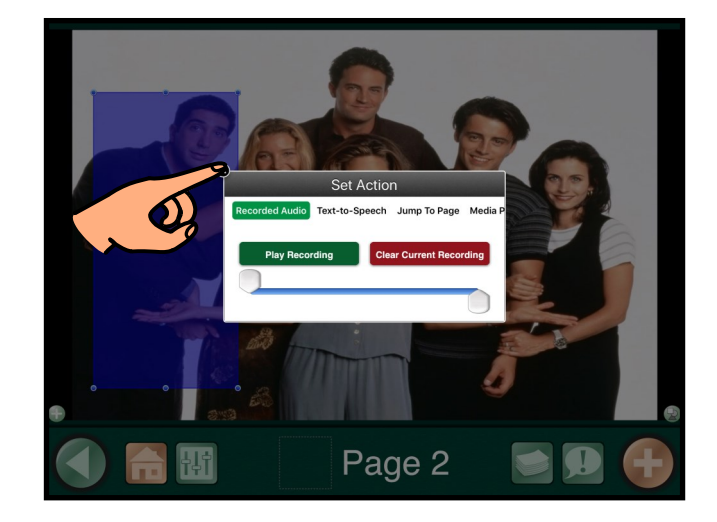

2.m.

Snertu plúsinn neðst til vinstri til þess að búa til næsta heita reit.

Endurtaktu ferlið frá 2.h.

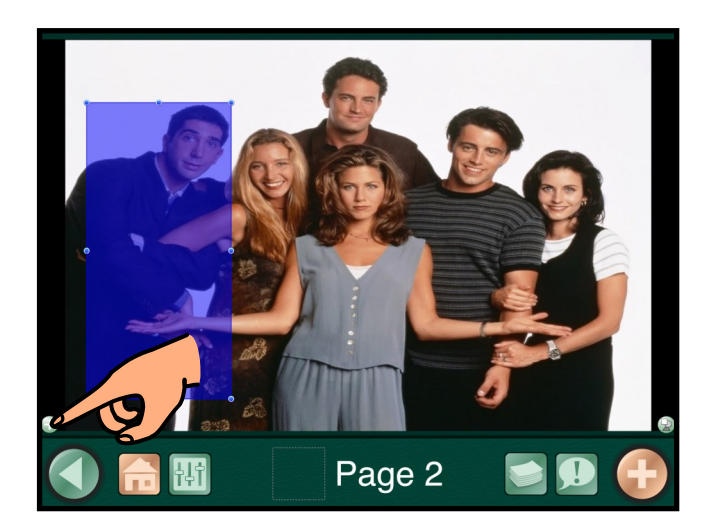

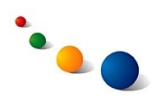

3.a.

# **Að gefa senu nafn**

Snertu titillínuna neðst.

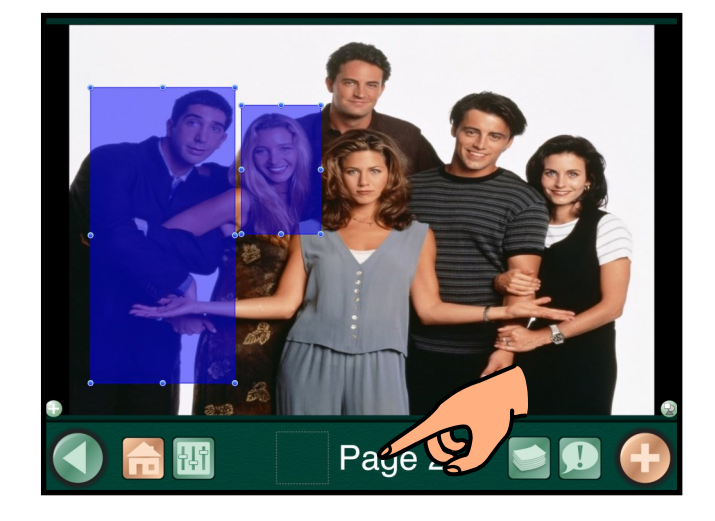

3.b.

Skrifaðu nafn á senunni í titillínunni og snertu síðan "Done"

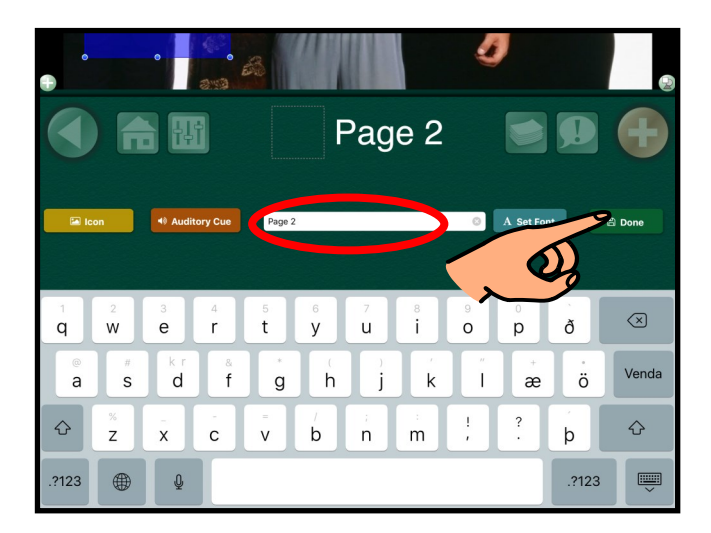

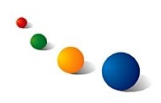

4.a.

# **Að búa til reit fyrir senu á forsíðunni**

Snertu hnappinn með bunka af blöðum neðst til hægri

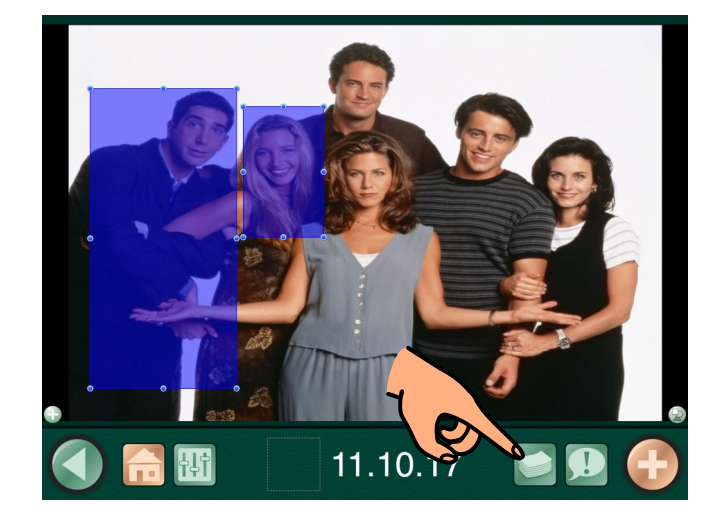

4.b.

Snertu "Page 1" til þess að komast á forsíðuna.

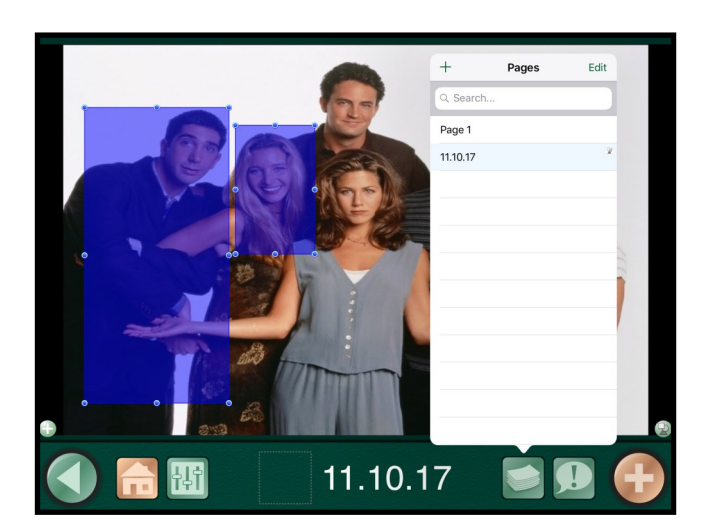

4.c.

Snertu auðan reit á forsíðunni.

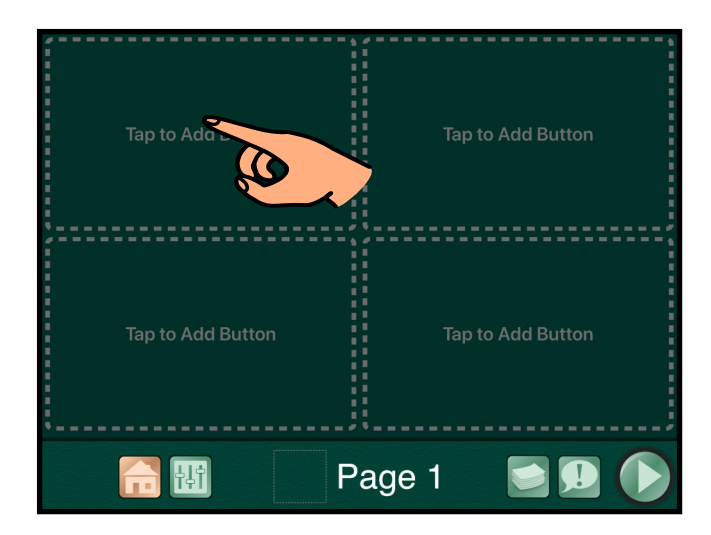

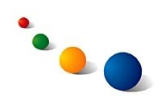

#### 4.d.

Snertu "Button Text" neðst til þess að skrifa texta í reitinn.

Snertu "Add Image" til þess að setja mynd í reitinn.

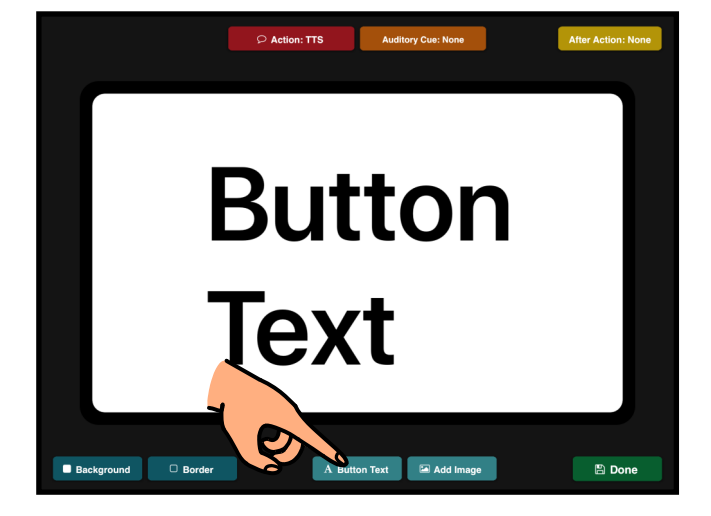

#### 4.e.

Snertu "Action" efst til þess að tengja senu við reitinn.

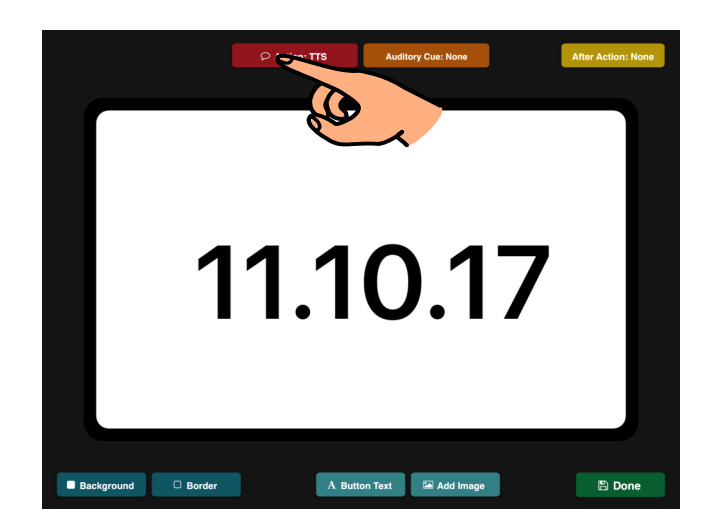

### 4.f.

Snertu "Jump To Page" efst í glugganum.

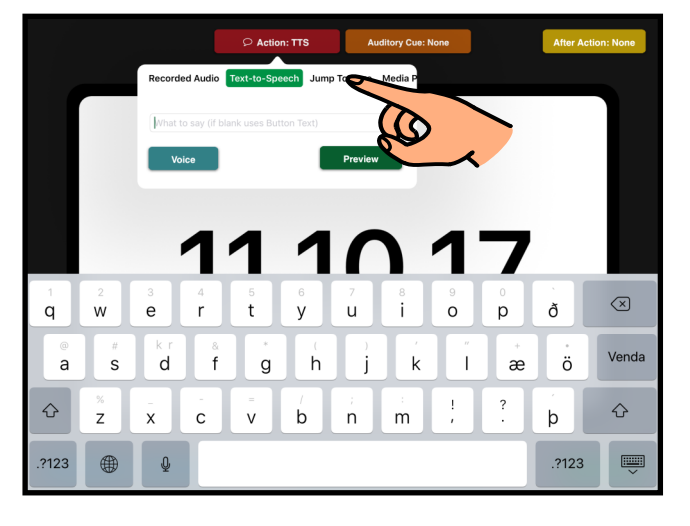

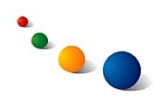

#### 4.g.

Snertu "Change" til þess að velja senu til að tengja við reitinn.

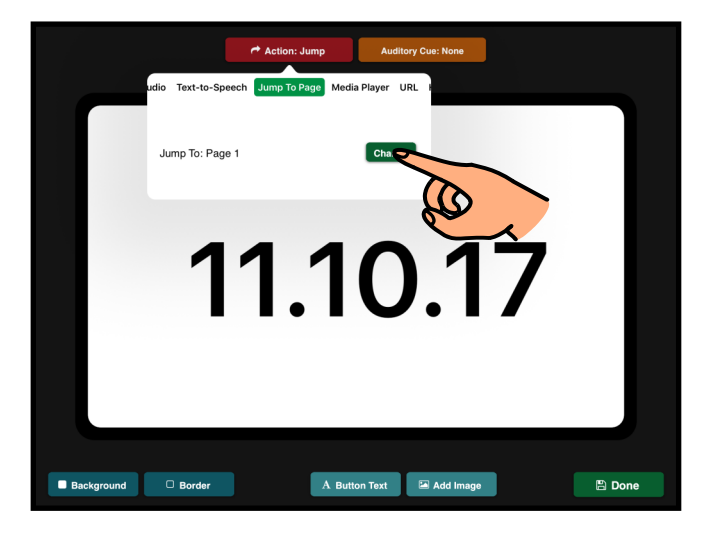

4.h.

Veldu senu á listanum og snertu síðan "Done" neðst til hægri.

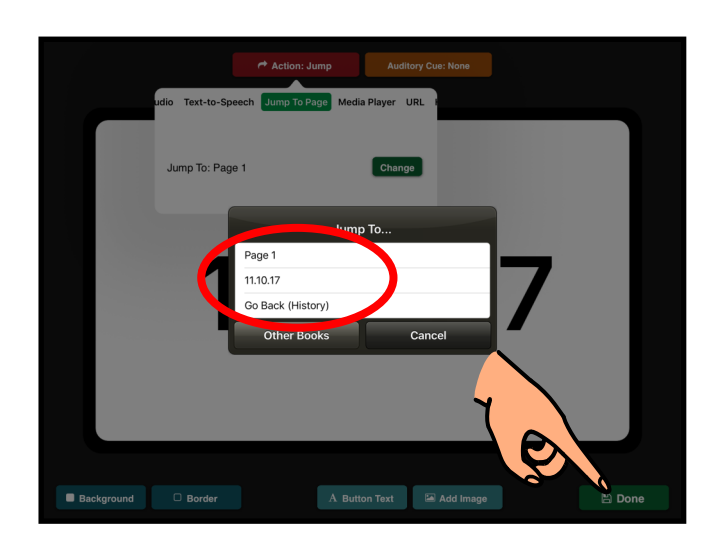

5.

Snertu húsið neðst til vinstri til þess að komast á upphafssíðu og byrja að nota senuna.

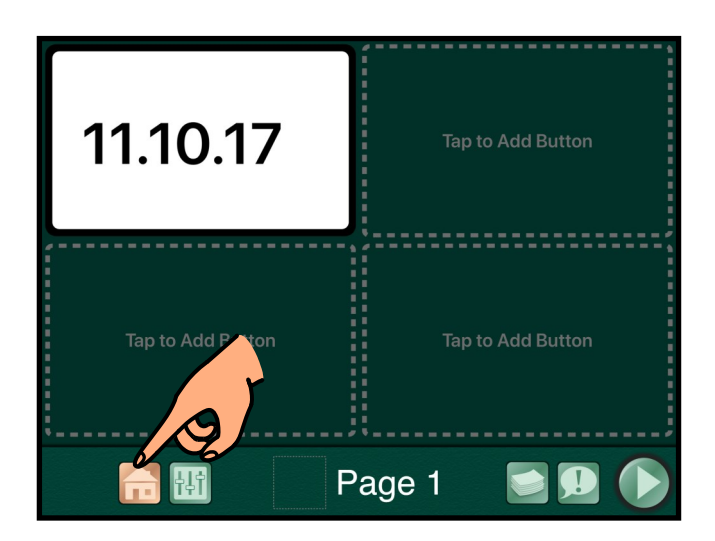